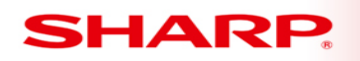

## MFP

# **TT-102113\_1 102113\_1 102113\_1**

Models: MX-2640 / MX3140 / MX3640

- **Priority** Medium
- **Date:** October 2013
- **Subject: Apple AirPrint Installation**

AirPrint is an Apple technology that lets you create full-quality printed output without the need to download or install drivers.

### **To Set AirPrint Settings:**

On MFP, select "Setting" mode. Login as Administrator, and select [System Settings] → [Network Settings]  $\rightarrow$  [Print Port Settings]  $\rightarrow$  [AirPrint]  $\rightarrow$  [AirPrint Settings].

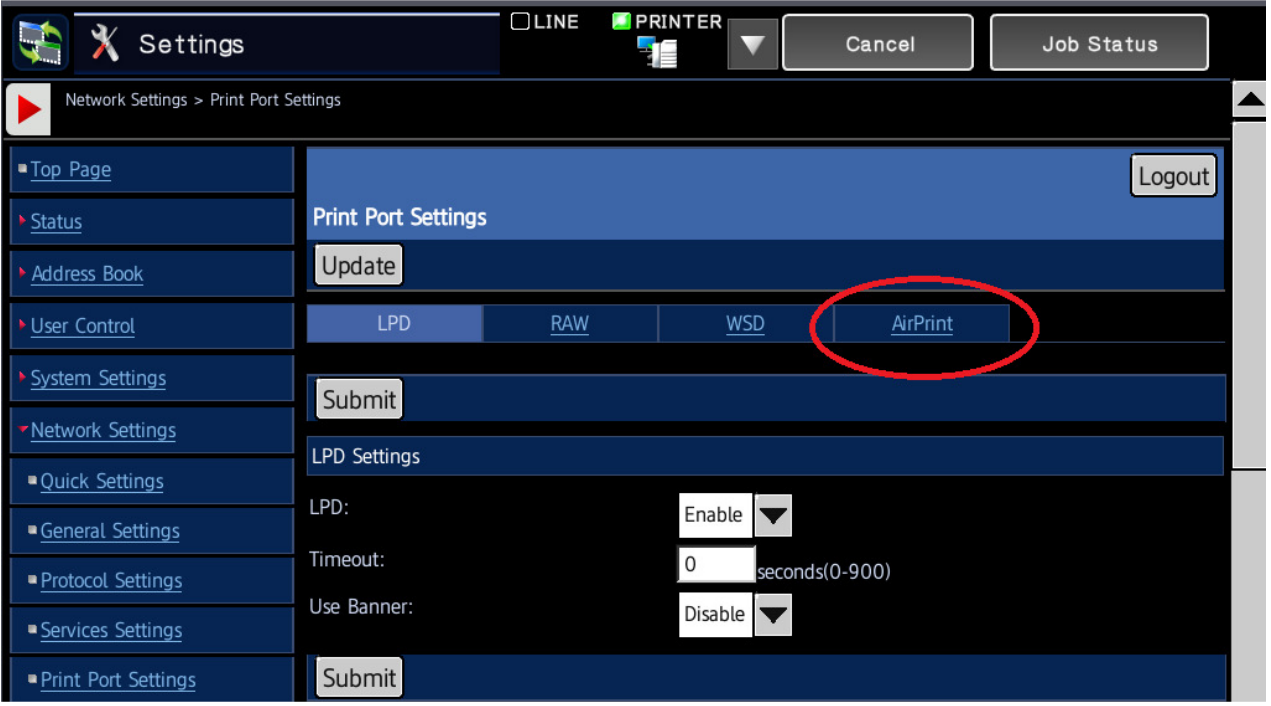

**TECHNICAL TIP** 

Ensure AirPrint is enabled and press Submit

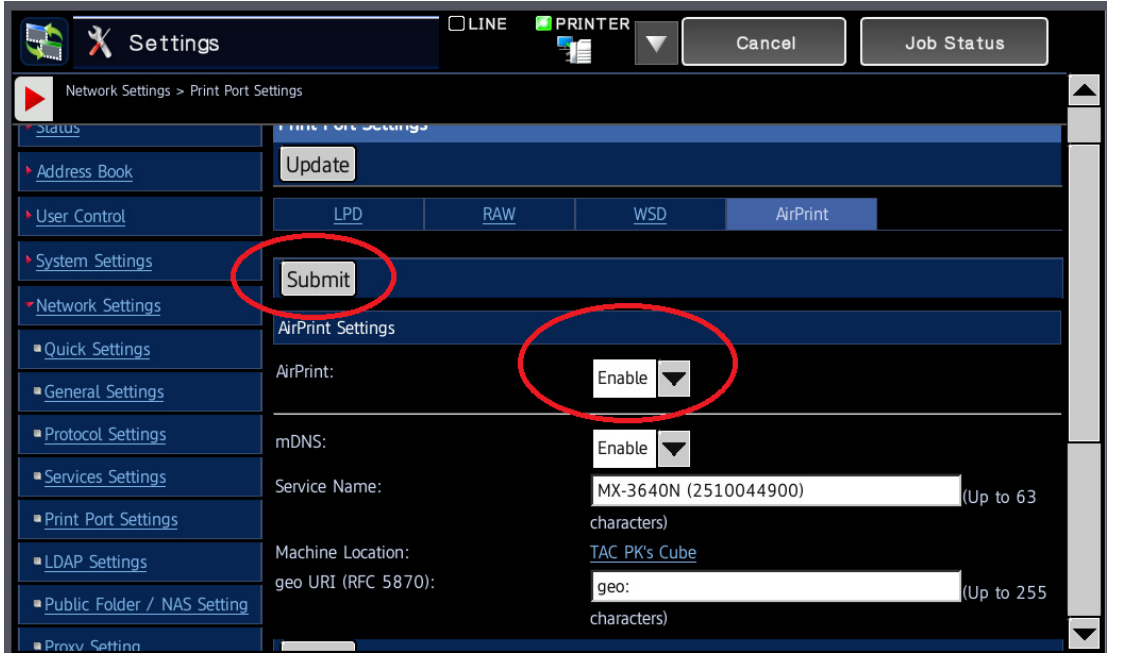

### **Using AirPrint to Print**

The printing procedure varies in each application.

The procedure for printing a Web page viewed in Safari is explained below as an example.

- Open the page you want to print in Safari
	- $\circ$  Use the commands in Safari to open the page you want to print.
		- ਅ⊴ Tap
		- Tap [Print]
		- The menu appears. Tap [Print].
		- **Select the printer**
		- AirPrint compatible printers on the same network as the iOS device are shown. Select the appropriate MFP.
- Select print settings and tap [Print]

#### **If you are unable to print, or if you see the message "No AirPrint Printers Found"**

Verify that the printer:

- Has power and is turned on. If MFP has power, turn the printer off and then on again to see if cycling the MFP resolves the issue.
- Confirm the MFP is connected to the same Wi-Fi network as the iOS device.
- Confirm the firmware version installed. Firmware must be at level 02.01.A2 or later.
- Confirm paper and enough is toner installed.
- Confirm MFP is free of errors displayed on the printer's control panel.